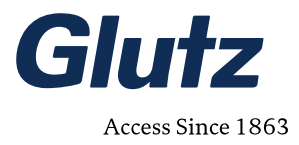

Solothurn, 21.12.2023

# **Webclient Release 1.14.4 für Cloud- und Serverbetrieb**

eAccess Kurzanleitung neue Funktionen Index V1.0 Doc-Nr. MA-10XXX

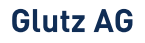

Segetzstrasse 13 / 4502 Solothurn / Schweiz Tel. +41 32 625 65 20 / Fax +41 32 625 65 35 info@glutz.com / www.glutz.com

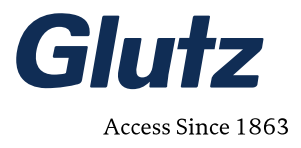

# **Inhaltsverzeichnis**

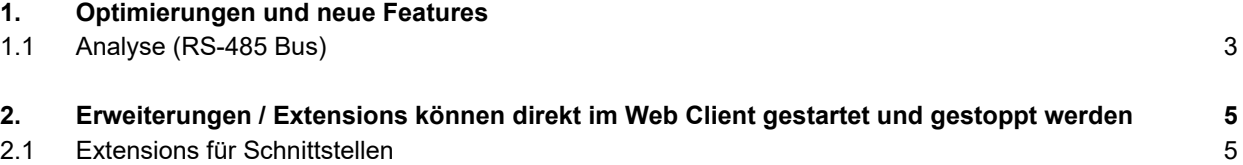

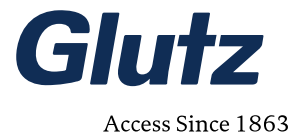

### **1. Einleitung**

Beim neuen Release 1.14.4 wurden einige Neuerungen zur Bedienung, aber auch Verbesserungen bei der Performance und Stabilität eingeführt. Dieses Dokument zeigt die neuen Funktionen, welche Sie als Anwender neu verwenden können.

Neben den Neuerungen der Oberfläche im Webclient wurden auch viele Optimierungen im Backend eingeführt. Eine vollständige Liste der Neuerungen finden Sie auf unserer Changelog-Seite.

- Neue Analysefunktion im Webclient, um fehlende Verbindungen zwischen Geräten auf dem RS485- Bus aufzuzeigen.
- Bei grossen Anlagen ist der RAM-Verbrauch um bis zu 80% reduziert.
- Die Aktion «Öffnen» wird in «Permanentes Öffnen» umbenannt (keine Verwechslungsgefahr mit Einzelöffnung).
- Bei der Türzustandsansicht werden sämtliche Inputs eines Gerätes angezeigt. Sie sehen immer den Zeitpunkt der letzten Aktualisierung des Zustandes.
- Fehlerbehebung der Filterfunktion in der Desktop-Version.
- Bei der Rückgabe der Medien werden diese dem entsprechenden Pool wieder zugewiesen.

## <span id="page-2-0"></span>**2. Analyse (RS-485 Bus)**

Das Feature Analyse RS-485

- Ist eine Momentaufnahme (snapshot) des Zustandes verschiedener detektierten RS-485 Bus Netzwerke.
- gibt den Überblick über die verschiedenen Aspekte und damit auf die Qualität des RS-485 Netzwerkes.
- gibt Hinweise, wo es Probleme gibt, oder entstehen könnten schlechte Verdrahtung.
- kann keine Angaben machen über die physikalische Struktur (Stern, Bus, Stichleitung, Reihenfolge, u.s.w.) des RS-485 Bus

Etwas detaillierter listet die Analyse die folgenden Informationen auf:

- Anzahl unabhängiger RS-485 Netzwerke die Software "spürt" (--> **"Number of**").
- Für jedes der detektierten RS-485 Netzwerke wird ein Block mit der folgenden Info ausgeführt:
	- o Die Liste aller Geräte ohne repeatende Funktion (auf diesem RS-485 Bus) --> "**Non repeating devices**".
		- o Alle Geräte, welche auf diesem RS-485 Bus als Repeater fungieren. --> "**Repeating devices**".
		- o Entdeckten Asymmetrien und fehlende Verbindungen zwischen den Repeatern --> "**Missing connections of repeaters**"

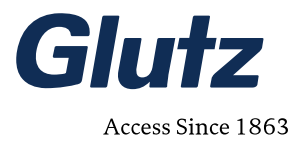

#### **2.1.1 Beispiel und Erklärung**

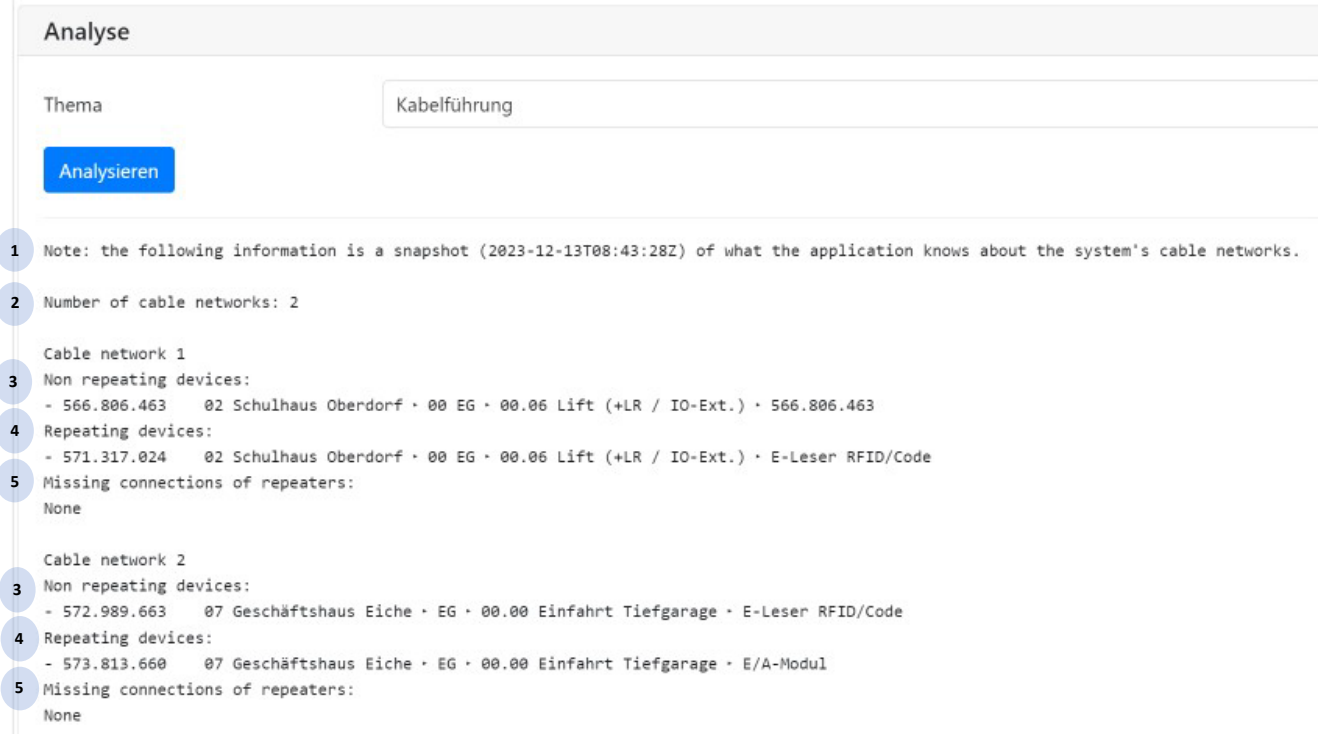

#### Erklärung zu obiger Analyseausgabe:

#### 1. **Note**

Analyse ist eine Momentaufnahme (snapshot). Sie zeigt den Zustand der verschiedenen RS-485 Bus Netzwerke, so wie die Software dies zu diesem Zeitpunkt beurteilt. Es ist unter Umständen kein vollständiges Abbild der Realität und auch keine Beurteilung über physikalische Verdrahtungen.

#### **2. Number of ...**

Hier wird gezeigt wie viele unabhängige RS-485 Netzwerke aus Sicht der Software erkannt wurden.

Für jedes der gesehenen RS-485 Netzwerke wird anschliessend ein Block mit folgender Info ausgeführt:

#### **3. Non repeating devices**

alle Geräte ohne Repeater-Funktion auf diesem RS-485 Bus

#### **4. Repeating devices**

Aufgelistet sind hier alle Geräte, welche auf diesem RS-485 Bus als Repeater fungieren.

#### **5. Missing connections of repeaters**

Listet Verbindungen auf, welche die Software "vermisst". Dies tritt auf, wenn auf dem RS-485 Bus nicht jeder Repeater jeden anderen Repeater sieht, d.h. eine Asymmetrie auf dem Bus vorhanden ist.

- Steht "None" ist alles i.O. es gibt keinen Handlungsbedarf.
- Sind fehlende Verbindungen aufgelistet, kann versucht werden mittels ergänzender Routings die Situation zu verbessern. Oder, auf physikalischer Ebene, Fehler in der RS-485 Verdrahtung zu finden.

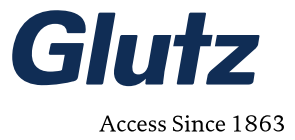

• Erfasste Geräte werden mit ihrer Location angegeben, und die Anderen mit Gerätetyp und Device ID dargestellt.

#### **2.1.2 Wichtig**

- Die Funktion kann nur im WebClient verwendet werden nicht in eAccess Desktop Anwendung.
- Damit die Funktion aktiviert wird, wird ein Login mit dem Zugriffsrecht "Gerät: voller Zugriff" benötigt und es braucht der folgenden Schritte:
	- 1. Starten Sie den WebClient
	- 2. Öffnen Sie System-Informationen
	- 3. URL anpassen: ersetzen Sie "**systeminfo**" durch "**analysis**"
	- 4. Thema "Kabelführung" auswählen und "Analysieren" anklicken.

### <span id="page-4-0"></span>**3. Erweiterungen / Extensions können direkt im Web Client gestartet und gestoppt werden**

### <span id="page-4-1"></span>**3.1 Erweiterungen für Schnittstellen**

#### **3.1.1 Erweiterungen**

Die Erweiterungen für Bsp. Paketfachanlagen, Online, Status-mail können bei laufendem Server / Cloud betrieb gestartet und gestoppt werden. Dadurch ist die Verfügbarkeit für andere Nutzer des Servers oder Cloud nicht beeinträchtigt.

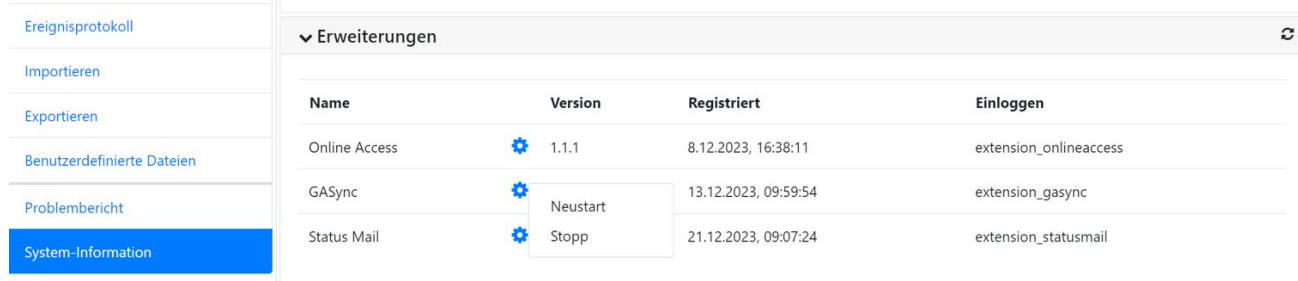